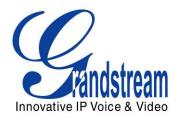

# Grandstream Networks, Inc.

# GXV3672\_HD/GXV3672\_FHD

# Outdoor Day/Night IP Camera

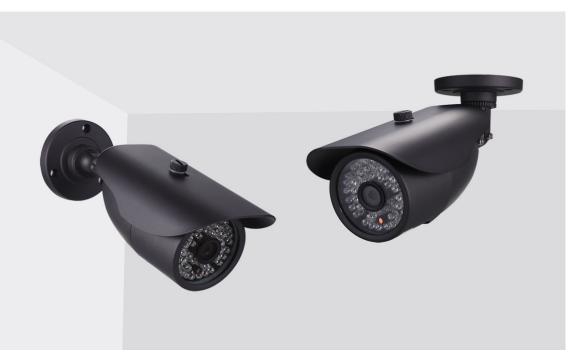

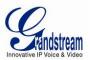

# TABLE OF CONTENTSGXV3672\_HD/FHD User Manual

| SAFETY COMPLIANCES                                                        | 5  |
|---------------------------------------------------------------------------|----|
| Warranty                                                                  | -  |
| CONNECT YOUR GXV3672_HD/FHD7                                              |    |
| EQUIPMENT PACKAGE CONTENTS                                                |    |
| CONNECTING THE GXV3672_HD/FHD                                             | 8  |
| PRODUCT OVERVIEW                                                          |    |
| GXV3672_HD/FHD CAMERA                                                     |    |
| GXV3672_HD/FHD Specifications10                                           |    |
| INSTALLATION GUIDE                                                        |    |
| MINIMUM RECOMMENDED COMPUTER SYSTEM REQUIREMENT                           |    |
| CONFIGURE THE GXV3672_HD/FHD VIA WEB BROWSER11                            |    |
| GXV3672_HD/FHD HOME WEB PAGE                                              | 14 |
| GXV3672_HD/FHD Configuration & Language Page                              |    |
| BASIC SETTINGS EXPLANATION                                                |    |
| SYSTEM SETTINGS PAGE                                                      |    |
| VIDEO & AUDIO SETTING PAGE                                                |    |
| CMOS Settings Page                                                        |    |
| NETWORKING SETTING PAGE                                                   |    |
| DDNS SETTINGS PAGE                                                        |    |
| SIP SETTING PAGE                                                          |    |
| Status Page                                                               |    |
| ADVANCED SETTINGS EXPLANATION                                             |    |
| USER MANAGEMENT PAGE                                                      |    |
| MAINTENANCE PAGE                                                          |    |
| SMTP SETTING PAGE (EMAIL ALARM)                                           |    |
| FTP SETTINGS PAGE (UPLOAD ALARM)                                          |    |
| ALARM SERVER SETTINGS PAGE (UPLOAD ALARM TO SUPPORTED VMS OR HTTP SERVER) |    |
| MOTION DETECTION CONFIGURATION PAGE (SET ALARM)                           |    |
| SYSLOG SETTINGS PAGE (TROUBLESHOOTING)                                    |    |
| SOFTWARE UPGRADE                                                          |    |
| Instructions for local firmware upgrade using TFTP server:                |    |
| Configuration File Download                                               |    |
| RESTORE FACTORY DEFAULT SETTING                                           |    |
| RESET FROM WEB INTERFACE                                                  |    |
| IP SURVEILLANCE FAQ                                                       |    |

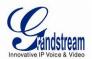

# TABLE OF FIGURESGXV3672\_HD/FHD USER MANUAL

| FIGURE 1: HOME PAGE OF GXV3672_HD/FHD                     | 14 |
|-----------------------------------------------------------|----|
| Figure 2: Web Language Switch                             | 15 |
| FIGURE 3: SYSTEM SETTINGS PAGE                            | 16 |
| Figure 4-1: Video & Audio Settings Page                   |    |
| Figure 4-2: Video & Audio Settings Page                   | 18 |
| FIGURE 5: CMOS SETTINGS PAGE                              |    |
| FIGURE 6: NETWORKING SETTING PAGE                         | 20 |
| FIGURE 7: DDNS SETTING PAGE                               | 21 |
| FIGURE 8-1: SIP SETTING PAGE                              | 22 |
| FIGURE 8-2: SIP SETTING PAGE                              | 23 |
| Figure 9: Status Page                                     | 24 |
| Figure 10: User Management Page                           | 25 |
| Figure 11: Maintenance Page                               |    |
| FIGURE 12: SMTP SETTING PAGE                              | 27 |
| FIGURE 13: FTP SETTING PAGE                               |    |
| FIGURE 14: ALARM HTTP SERVER SETTING PAGE                 |    |
| FIGURE 15-1: MOTION DETECTION CONFIGURATION PAGE          | 30 |
| FIGURE 15-2: MOTION DETECTION SCHEDULE CONFIGURATION PAGE |    |
| FIGURE 16: ALARM SERVER SETTING PAGE                      | 32 |
| FIGURE 17: FIRMWARE UPGRADE AND PROVISIONING              |    |
| FIGURE 18: FACTORY RESET FROM WEB INTERFACE               | 35 |

# TABLE OF TABLESGXV3672\_HD/FHD USER MANUAL

| TABLE 1: GXV3672_HD/FHD TECHNICAL SPECIFICATIONS    10 |
|--------------------------------------------------------|
|--------------------------------------------------------|

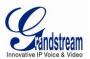

## WELCOME

Thank you for purchasing Grandstream's GXV3672\_HD/FHD Outdoor Day/Night High Definition IP Camera, an innovative powerful weatherproof infrared next generation network camera. Its advanced ISP (Image Sensor Processor) powered with state-of-the-art auto-exposure/auto-white-balance algorithm and a high quality lens, ensures high fidelity video quality that matches digital still camera color grade in a wide range of light environments. It features cutting edge H.264 real-time video compression with excellent image clarity (720p for GXV3672HD; 1080p for GXV3672\_FHD) and color fidelity, industry leading SIP/VoIP for video streaming to smartphones and video phones, integrated PoE, IR-CUT (mechanical) for day or night mod, and advanced security protection using strong encryption. The GXV3672\_HD/FHD can be managed with GSurf, Grandstream's intuitive FREE VMS (video management systems) software that controls up to 36 cameras (\*) simultaneously; or record video using GSNVR, Grandstream's FREE network and PC based DVR (digital video recorder) software. It is fully compliant with ONVIF standard and offers flexible HTTP API and an SDK for advanced integration.

The GXV3672\_HD/FHD Outdoor Day/Night IP camera is a new addition to the popular GXV3XXX series IP surveillance product family. It ensures ease of use, integration and deployment, with multilingual graphical user interface, provides powerful solution to professional surveillance applications in outdoor environment.

This manual will help you to learn how to operate and manage your GXV3672\_HD/FHD Outdoor Day/Night HD IP camera and make the best use of it.

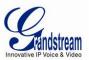

### **Safety Compliances**

These instructions are intended to assist users with the operation of the GXV3672\_HD/FHD and to instruct on how to avoid dangerous situations or damage to the device.

Warnings: **Cautions**:

Serious injury or death may be caused if any of the warnings below are neglected. Injury or damage to the equipment may occur if any of the following caution messages are neglected.

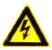

Warnings Follow these safeguards to prevent serious injury or death.

Cautions Follow these precautions to prevent potential injury or material damage.

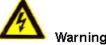

## Warnings:

Input voltage should meet both the SELV (Safety Extra Low Voltage) and the Limited Power Source with DC 12V according to the IEC60950-1 standard. Please refer to the technical specifications for more details.

Do not use a third-party power adapter or power cord

When the device is installed on the wall or ceiling, make sure that it is firmly attached.

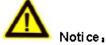

Make sure that the power supply voltage is correct before using the camera. Do not drop the device or expose it to physical shock.

Do not expose the device to temperatures outside the range of -10 °C to +60°C when the device is in operation.

Do not expose the device to damp/wet conditions or high electromagnetism radiation.

To avoid heat accumulation, make sure that your operating environment has proper ventilation.

Do not attempt to open, disassemble, or modify the device

A few parts (e.g. electrolytic capacitor) of the equipment shall be replaced regularly according to their average life time. The average life time varies from the differences between operating environments and usage history. Regular maintenance checks are recommended for all users. Please contact your dealer for more details.

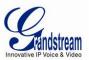

#### Warranty

If you purchased your GXV3672\_HD/FHD from a reseller, please contact the company where you purchased the device for replacement, repair or refund.

If you purchased the product directly from Grandstream, please contact your Grandstream Sales and Service Representative for a RMA (Return Materials Authorization) number before you return the product. Grandstream reserves the right to remedy warranty policy without prior notification.

#### Caution:

Changes or modifications to this product not expressly approved by Grandstream, or operation of this product in any way other than as detailed by this User Manual, could void your manufacturer warranty. Please do not use a different power adaptor with the GXV3672\_HD/FHD as it may cause damage to the products and void the manufacturer warranty.

• This document is subject to change without notice. The latest electronic version of this user manual is available for download at:

http://www.grandstream.com/products/surveillance/gxv3672hd/documents/gxv3672hd\_fhd\_usermanual\_en\_glish.pdf

Reproduction or transmittal of the entire or any part, in any form or by any means, electronic or print, for any purpose is not permitted without the express written permission of Grandstream Networks, Inc.

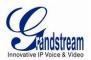

# CONNECT YOUR GXV3672\_HD/FHD

#### **Equipment Package Contents**

The GXV3672\_HD/FHD package contains:

- GXV3672\_HD/FHD IP Camera
- 12V DC Universal Power Adaptor
- Ethernet Cable
- Hex Key and 3 Screws and Wall Anchors
- Quick Installation Guide

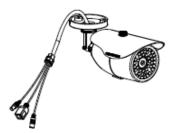

1 x GXV3672\_HD

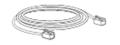

1 x Ethernet Cable

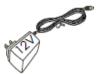

1 x 12V Power Supply

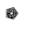

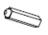

3 x Wall Anchors

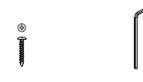

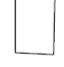

3 x Screw 1 x Hex Key

1 x Quick Start Guide

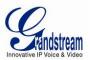

## Connecting the GXV3672\_HD/FHD

## Using the Power Adapter as power supply

- Connect the RJ-45 Ethernet cable to the NETWORK port of the GXV3672\_HD/FHD
- Connect the other end of the RJ-45 cable to your network (switch or router or PC)
- Connect the power supply to the DC 12V power jack on the back of the GXV3672\_HD/FHD

## Using PoE as power supply

- Connect the RJ-45 Ethernet cable to the NETWORK port of GXV3672\_HD/FHD
- Connect the other end of the RJ-45 cable to your PoE switch.

Please refer to following connection diagram to hook up the camera.

Refer to the illustration below when following the instructions on the next page.

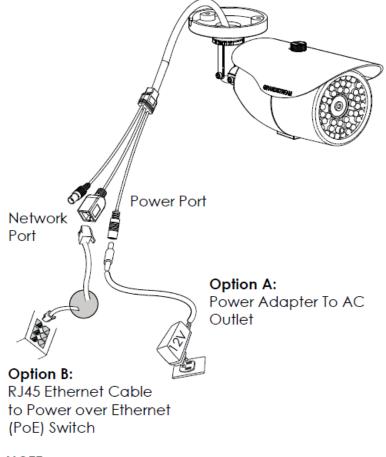

NOTE: Choose Option A if using the power supply; or choose Option B if using a Power over Ethernet (PoE) switch.

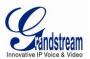

## **PRODUCT OVERVIEW**

## GXV3672\_HD/FHD Camera

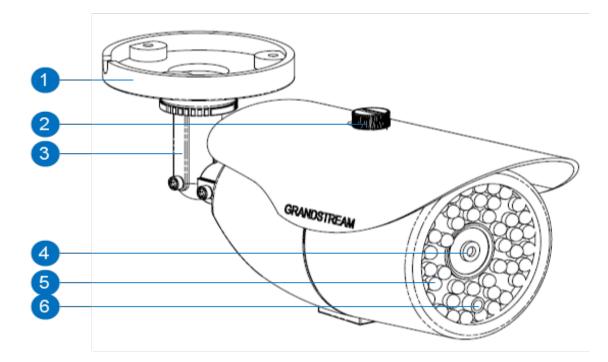

- 1. Mounting Plate
- 2. Top Shield Cover/Screw
- 3. Adjustable Wire Shield
- 4. Lens
- 5. IR Light Array
- 6. Light Sensor for IR-Cut
- GXV3672\_HD/FHD Mounting Plate

Top metal cover (shielding direct light and rain, etc.) Adjustable cylinder for wiring shield 1/3"CMOS (1.2M for HD/3.1M for FHD) and Lens Infrared Light Array

Light Sensor for mechanical IR-Cut switching

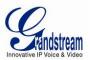

## GXV3672\_HD/FHD Specifications

| Model                     | GXV3672_HD GXV3672_FHD                                |                                    |  |
|---------------------------|-------------------------------------------------------|------------------------------------|--|
| Video Compression         | H.264, MJPEG                                          |                                    |  |
| Image Sensor Resolution   | 1/3", 1.2 Megapixel CMOS,                             | 1/3", 3.1 Megapixel CMOS,          |  |
|                           | 1280H x 960V                                          | 2048H x 1536V                      |  |
| Image Sensor Sensitivity  | Day & night mode, exceptiona                          |                                    |  |
|                           | light sensitivity. Shutter: 1/100                     | 00 – 1/30 second                   |  |
| Focal Length              | 8mm                                                   |                                    |  |
| Aperture                  | F1.8                                                  |                                    |  |
| Field Angle (FOV)         | 46°(D) x 36°(H) x 26.5°(V)                            |                                    |  |
| IR Cut Filter             | Yes, mechanical                                       |                                    |  |
| Day & Night Mode          | Infrared LED covering up to 30                        | Dm                                 |  |
| Minimum Illumination      | 0 lux with IR LED on                                  |                                    |  |
| Responsivity              | 5.48V/lux-sec (550nm)                                 | 1.9V/lux-sec (550nm)               |  |
| Pixel Dynamic Range       | Wide dynamic range of                                 | Wide dynamic range of              |  |
|                           | 120dB with SNR <sub>MAX</sub> 44dB                    | 100dB with SNR <sub>MAX</sub> 39dB |  |
| Supported Maximum Video   | 1280x960 (30fps)                                      | 2048x1536 (15fps)                  |  |
| Resolution and Frame Rate | 1920x1080 (30fps)                                     |                                    |  |
| Video Bit Rate            | 32 Kbps ~ 8 Mbps, multi-rate for preview & recording  |                                    |  |
| Embedded Analytics        | Motion detection (up to 16 target areas)              |                                    |  |
| Pre-/post-alarm Buffer    | 8MB 3MB                                               |                                    |  |
| Snapshots                 | Triggered upon events, send via email/FTP             |                                    |  |
| Network Protocol          | TCP/UDP/IP, RTP/RTCP, RTSP, DHCP, DDNS, HTTP,         |                                    |  |
|                           | HTTPS, SMTP, FTP, NTP                                 |                                    |  |
| SIP/VoIP Support          | Yes                                                   |                                    |  |
| Power over Ethernet (PoE) | IEEE 802.3af class 0                                  |                                    |  |
| External Cable Connection | Network: RJ45, 10M/100M auto-sensing                  |                                    |  |
|                           | Video Output: RCA                                     |                                    |  |
|                           | Power Input                                           |                                    |  |
| Dimensions (D x L)        | 94mm (D) x 230mm (L)                                  |                                    |  |
| Weight                    | 0.52kg                                                |                                    |  |
| Temperature / Humidity    | -20°C ~ +45°C (14°F ~ 113°F)                          |                                    |  |
|                           | Humidity 10–90% RH (non–condensing)                   |                                    |  |
| Power Adapter             | Output: 12VDC/1A; Input: 100                          |                                    |  |
| Casing                    | IP66 compliant weather-proof                          |                                    |  |
| Compliance                | FCC Part 15, Subpart B Class                          |                                    |  |
|                           | EN61000-3-2, EN 61000-3-3, EN55024, EN60950-1; C-tick |                                    |  |
|                           | AS/NZS CISPR22, CISPR24; IP66                         |                                    |  |

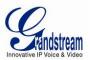

## **INSTALLATION GUIDE**

#### **Minimum Recommended Computer System Requirement**

To install GXV3672\_HD/FHD, you have to have a computer, PC recommend. The minimum recommended PC system requirement listed below:

- Windows 2000, XP, Windows Vista, Windows 7 (32bit or 64bit)
- CPU: Intel Pentium 4 or higher, 2 GHz
- RAM: 1 GB (4 GB recommended for larger systems)
- Support for DirectX 8.0 and above.

#### Configure the GXV3672\_HD/FHD via Web Browser

The GXV3672\_HD/FHD has embedded Web server to respond to HTTP GET/POST requests. Embedded HTML pages allow user to configure the IP camera through Microsoft Internet Explorer (7.0 or above, 32-bit only) or Firefox (plug-in from Grandstream required).

- Download the GS\_Search tool from Grandstream website: http://www.grandstream.com/products/tools/surveillance/GS\_Search.zip
- Download Firefox Plug-in from Grandstream website:
   <a href="http://www.grandstream.com/products/tools/surveillance/firefox\_plugin.exe">http://www.grandstream.com/products/tools/surveillance/firefox\_plugin.exe</a>

## NOTE:

- *Google Chrome and Apple Safari support is pending.*
- Microsoft Internet Explorer 64-bit support is pending.
- Please temporarily disable Antivirus or Internet Security Software when download and install the Grandstream Firefox plug-in for video or "GSViewerX.cab" for Microsoft Internet Explorer.

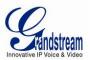

## Connect the Camera to network with DHCP server (Recommended)

The GXV3672\_HD/FHD by default enabled as DHCP client, it will automatically get IP address from the network with DHCP server running. User can know the IP address assigned to the camera from DHCP server log or using Grandstream free GS\_Search tool.

- 1. Download the GS\_Search tool from Grandstream website:
- 2. http://www.grandstream.com/products/tools/surveillance/GS\_Search.zip
- 3. Run the Grandstream GS\_Search tool by double click the unzipped "GS\_Search.exe".
- 4. Click on <u>Search</u> button to begin device detection
- 5. The detected devices will appear in the Output field like below

| 1         IPCAMERA GXV3662HD         10.152         GXV3662HD         192.168.11.68         8020         10020         000B.82.20.292.83           2         IPCAMERA GXV3615WP_HD         10.153         GXV3615_PDE         192.168.11.61         80         554         000D.82.20.292.83           3         IPCAMERA 3615         10.4.33         GXV3615_PDE         192.168.11.61         80         554         000D.82.22.56.84           4         IPCAMERA 3615         10.4.33         GXV3615_PVE         192.168.11.161         80         554         00.08.82.22.56.64           5         IPCAMERA 3615         10.4.33         GXV3601LL         192.168.11.161         80         554         00.08.82.22.56.64           5         IPCAMERA 3601LL         10.4.33         GXV3601LL         192.168.11.165         80         554         00.08.82.22.2.84           5         IPCAMERA 3601LL         10.4.33         GXV3601LL         192.168.11.165         80         554         00.08.82.22.2.84           Griginal IP           Search         Add                                                                                                    | MAC                   | RTSP. | HTTP | IP             | Device Name  | Firmware Ver | Model                 | Ind |
|----------------------------------------------------------------------------------------------------|-----------------------|-------|------|----------------|--------------|--------------|-----------------------|-----|
| 3 IPCAMERA 3615 10.4.33 GXV3615_POE 192.168.11.161 80 564 00.08.822E.57.64<br>4 IPCAMERA 3615 10.4.33 GXV3615.W 192.168.11.165 80 554 00.08.822E.57.64<br>IPCAMERA 3601L 10.4.33 GXV3601L 192.168.11.165 80 554 00.08.8222.FB:45<br>GXV3601L 192.168.11.165 80 554 00.08.8222.FB:45<br>GXV3601L 192.168.11 1.157<br>GXV360LP | <br>00.0B 82.2D 29.28 | 10020 | 8020 | 192.168.11.69  | GXV3662HD    | 1.0.1.52     | IPCAMERA GXV3662HD    | 1   |
| 4 IPCAMEPA 3615 10.4.33 GXV3615W 192.168.11.160 00 554 00.08.82.22.PB.45<br>9 IPCAMEPA 3601LL 10.4.33 GXV3601LL 192.168.11.165 80 554 00.08.82.22.PB.45<br>Search Add<br>Original IP 192 · 168 · 11 · 157<br>Use DHCP                                                                                                    | 00:08:62:00:00:00     | 554   | 80   | 192.168.11.157 | GXV3615WP_HD | 1.0.1.53     | IPCAMERA GXV3615WP_HD | 2   |
| 5 IPCAMERA 3601LL 10.4.33 GXV3601LL 192.168.11.165 80 554 00.08.82.22.PB.45<br>Search Add Original IP 192 · 168 · 11 · 157 Use DHCP                                                                                                    | 00:0B.82:2E:57.54     | 554   | 80   | 192.168.11.161 | GXV3615_PoE  | 1.0.4.33     | IPCAMERA 3615         | 3   |
| Search         Add           Original IP         192 · 168 · 11 · 157           Use DHCP         0 0 0 0 0 0 0 0 0 0 0 0 0 0 0 0 0 0 0                                                                                                    | 00:0B:82:26:6B:93     | 554   | 80   | 192.168.11.160 | GXV3615W     | 1.0.4.33     | IPCAMERA 3615         | 4   |
| Original IP 192 - 168 - 11 - 157                                                                                                    | 00:0B:82:22:FB:45     | 554   | 80   | 192.168.11.165 | GXV3601LL    | 1.0.4.33     | IPCAMERA 3601LL       | 5   |
| Original IP 192 - 168 - 11 - 157                                                                                                    |                       |       |      |                |              |              |                       |     |
| Original IP 192 - 168 - 11 - 157                                                                                                    |                       |       |      |                |              |              |                       |     |
| Original IP 192 - 168 - 11 - 157                                                                                                    |                       |       |      |                |              |              |                       |     |
| Original IP 192 . 168 . 11 . 157                                                                                                    |                       |       |      |                |              |              |                       |     |
| Original IP 192 . 168 . 11 . 157                                                                                                    |                       |       |      |                |              |              |                       |     |
| Original IP 192 . 168 . 11 . 157                                                                                                    |                       |       |      |                |              |              |                       |     |
| Original IP 192 . 168 . 11 . 157                                                                                                    |                       |       |      |                |              |              |                       |     |
| Original IP 192 . 168 . 11 . 157                                                                                                    |                       |       |      |                |              |              |                       |     |
| Original IP 192 . 168 . 11 . 157                                                                                                    |                       |       |      |                |              |              |                       |     |
|                                                                                                    | Ping                  |       |      |                |              | E Us         |                       |     |
| Sub net mask 255 . 255 . 0                                                                                                    |                       |       | . 0  | . 255 . 255    | et mask 255  | Sub n        |                       |     |
| Gate way 0 . 0 . 0                                                                                                    |                       |       |      |                |              |              |                       |     |

- 6. Double click the column of the detected camera, the browser will automatically open and link to the device IP and the web configuration page.
- 7. The browser will ask for plug-in or ActiveX if not installed, otherwise it will get to Home page and start to show the video captured by the camera (by default the camera enabled anonymous access)
- 8. Click "Configuration", the browser will ask credentials to authorize configuration.
- 9. Enter the administrator user name and password to access the Web Configuration Interface, the default user name and password are both set to *admin*.
- 10. In step 6, IE will indicate that "This website wants to install the following add-on: GSViewerX.cab from Grandstream Networks Inc.", allow the installation.
- 11. Firefox user need to download and install the plug-in to see the video, the plug-in for Firefox is here:
- 12. <u>http://www.grandstream.com/products/tools/surveillance/firefox\_plugin.exe</u>

## NOTE:

Please temporarily disable Antivirus or Internet Security Software when download and install the Grandstream Firefox plug-in for video or "GSViewerX.cab" for Microsoft Internet Explorer.

Grandstream Networks, Inc.

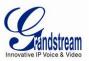

## Connect to the Camera using Static IP

If no DHCP server in the network, or the camera does not get IP from DHCP server, user can connect the camera to a computer directly, using static IP to configure the camera.

The default IP, if no DHCP server; or DHCP offer time out (3 minutes), is 192.168.1.168

- 1. Connect the computer RJ-45 via an Ethernet cable directly to the IP camera GXV3672\_HD/FHD.
- 2. Configure the computer using Static IP: 192.168.1.XXX (1<XXX<255, but NOT 168) and configure the "Subnet mask" to "255.255.0". Leave the "Default Gateway" to "Blank" like below:

| Internet Protocol Version 4 (TCP/                                                                                           | IPv4) Properties                   | ? ×   |  |  |  |
|----------------------------------------------------------------------------------------------------|------------------------------------|-------|--|--|--|
| General                                                                                                    |                                    |       |  |  |  |
| You can get IP settings assigned autor<br>supports this capability. Otherwise, yo<br>administrator for the appropriate IP s | ou need to ask your network        |       |  |  |  |
| Obtain an IP address automatication                                                                                         | Obtain an IP address automatically |       |  |  |  |
| Use the following IP address                                                                                                |                                    |       |  |  |  |
| IP address:                                                                                                    | 192.168.1.10                       |       |  |  |  |
| S <u>u</u> bnet mask:                                                                                                    | 255 . 255 . 255 . 0                |       |  |  |  |
| Default gateway:                                                                                                    | · · · ·                            |       |  |  |  |
| Obtain DNS server address automatically                                                                                     |                                    |       |  |  |  |
| ○ Use the following DNS server ad                                                                                           | Idresses                           |       |  |  |  |
| Preferred DNS server:                                                                                                    |                                    |       |  |  |  |
| Alternate DNS server:                                                                                                    | · · ·                              |       |  |  |  |
| Validate settings upon exit                                                                                                 | Advanced                           | L     |  |  |  |
|                                                                                                    | ОК Са                              | incel |  |  |  |

- 3. Power on the GXV3672\_HD/FHD.
- 4. Start the IE or Firefox browser when the network connection is up.
- 5. Enter 192.168.1.168 in the address bar of the browser.
- 6. The browser will ask for plug-in or ActiveX if not installed, otherwise it will get to Home page and start to show the video captured by the camera (by default the camera enabled anonymous access)
- 7. Click "Configuration", the browser will ask credentials to authorize configuration.
- 8. Enter the administrator user name and password to access the Web Configuration Interface, the default user name and password are both set to *admin*.
- 9. In step 6, IE will indicate that "This website wants to install the following add-on: GSViewerX.cab from Grandstream Networks Inc.", allow the installation.
- 10. Firefox user need to download and install the plug-in to see the video, the plug-in for Firefox is here:
- 11. <u>http://www.grandstream.com/products/tools/surveillance/firefox\_plugin.exe</u>

## NOTE:

Please temporarily disable Antivirus or Internet Security Software when download and install the Grandstream Firefox plug-in for video or "GSViewerX.cab" for Microsoft Internet Explorer.

Grandstream Networks, Inc.

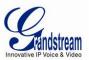

#### GXV3672\_HD/FHD Home Web Page

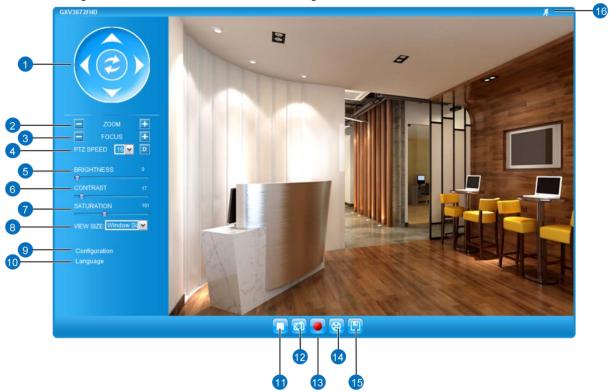

PTZ Console controller for ePTZ function.

Zoom in or Zoom out during ePTZ operation.

Adjust the image saturation. (Same as above)

Adjust the focus of image (Not Applicable to GXV3672\_HD/FHD).

Adjust the image brightness (will automatic save it unless readjusted) Adjust the image contrast. (Same as above, auto save adjusted value)

Pull down to select between "Window Size" or "Real Size" to display

Click to capture and save a snapshot of current video frame displayed.

Click to enter "Configuration Page" to configure the parameters of

the embedded video stream at configured video resolution.

GXV3672 HD/FHD (Administration privilege required).

Start/Stop playing the video stream at embedded webpage.

Click to Start/Stop record of current video stream into a file.

Click to change the path of record/snapshot file saved.

(Current supported: Chinese, English and Russian)

"Default Button" to reset the video brightness, contrast and saturation value from (auto or manual) adjusted value to factory default value.

Adjust the rotate speed of the control console (Not Applicable);

The Home Page of GXV3672\_HD/FHD shown as Figure 1:

#### Figure 1: Home Page of GXV3672\_HD/FHD

#### 1. Control Console:

- 2. ZOOM:
- **3.** *FOCUS:*
- 4. PTZ SPEED/Default Button: "D"
- 5. BRIGHTNESS:
- 6. CONTRAST:
- 7. SATURATION:
- 8. View Size:
- 9. Configuration
- 10. Language:
- 11. Play/Stop:
- 12. Snapshot:
- 13. Record:
- 14. Playback:
- 15. Path of File Saved:
- **16.** Motion Detection Alarm Indicator:

If motion detection alarm triggered, the indicator will flash in *red*. Click the indicator icon to turn off the alarm indication.

Default directory: C:\Capture

Default directory: C:\Record

Playback recorded video files

Click to switch webpage language.

#### GXV3672\_HD/FHD User Manual Firmware Version 1.0.1.68

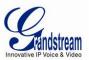

### GXV3672\_HD/FHD Configuration & Language Page

- When click the "Configuration" tab, web page will link to page to configure the related parameters of the GXV3672\_HD/FHD.
- There are two big categories of settings: Basic Settings and Advanced Settings. Details will be illustrated in the later Chapter.
- When click the "Language" tab, supported languages will be displayed in Figure 2. Click to select the related webpage display language.

## Figure 2: Web Language Switch

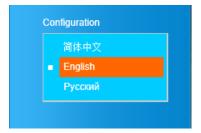

• Currently firmware only support: English (default), Simplified Chinese and Russian.

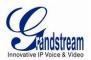

## **BASIC SETTINGS EXPLANATION**

## System Settings Page

This page allow user to configure the system settings of GXV3672\_HD/FHD.

| Fändstream                                           | GXV3672H                                                                                          | D Administration Inte                                  | erface                                                      |                                                                                                    |
|------------------------------------------------------|---------------------------------------------------------------------------------------------------|--------------------------------------------------------|-------------------------------------------------------------|----------------------------------------------------------------------------------------------------|
| Home<br>Basic Settings<br>System<br>Video & Audio    | Current System Time<br>Date:<br>Time:<br>Set the System Time                                      | 2012-09-23<br>08:58:28                                 |                                                             |                                                                                                    |
| CMOS Settings<br>Networking<br>DDNS<br>SIP<br>Status | Time Zone:<br>Self Defined Time Zone:<br>C Update via NTP Server<br>C Synchronize with Local Comp | Using self-defined Time Zone PST+8PDT+7,M3.2.0,M11.1.0 | system time zone is MTZ+6,<br>means the start line of DST a | .0, MTZ+6:When system time is out of Daylight Saving Time(DST) area,<br>when it's in DST area, system time zone should be MDT+5. M4.1.0,<br>area the 1st Sunday(0-6 represent Sunday-Saturday) of the 4th month.<br>e of DST. Time adjustment will be taken at 2:00 am. Migration duration is 1 |
| Advanced Settings                                    | C Set the Time Manually     Keep Current Date and Time     Save     OSD Date Format               | MM/DD/YYYY 💌                                           |                                                             |                                                                                                    |
|                                                      | OSD Date Format:           Save           Device Name Setting           Device Name:              | GXV3672HD                                              |                                                             |                                                                                                    |
|                                                      | Save Expansion Port Mode Select C PTZ(via RS486) Mode C DVDO Mode                                 |                                                        |                                                             |                                                                                                    |

#### Figure 3: System Settings Page

- Current System Time:
- Set the System Time:
  - o <u>Time Zone:</u>
  - o <u>Self-Defined Time Zone:</u>
  - <u>Update via NTP Server:</u>
  - <u>Synchronize with</u> Local Computer:
  - <u>Set the Time Manually:</u>
  - <u>Keep Current D/T:</u>
- OSD Date Format:
- Device Name Setting:
- Expansion Port Mode Select:

Display time current system is running at Configure the time system is running. Select from pull down menu the time zone unit located Use the self-defined time zone for automatic daylight saving time adjustment. Format please refer to the "help over mouse" Synchronize time using NTP protocol with a Time Server over the Internet cloud (\*)

Synchronize time with local computer

Manually input the time

Select to use camera current displayed time

- Pull down to select date format displayed on video screen
- Setting of Device Name for user convenience
- The setting for external expansion interface module

## NOTE:

- (\*) If select this option, a valid DNS server must be preconfigured under *Basic Settings*  $\rightarrow$  *Networking*
- Save button has to be clicked to save all the changes made to the device.

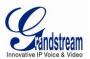

## Video & Audio Setting Page

| Grändstream                                                        | GXV3672HI                                                                              | O Administration Interface |
|--------------------------------------------------------------------|----------------------------------------------------------------------------------------|----------------------------|
| Home<br>Basic Settings<br>System<br>Video & Audio<br>CMOS Settings | On Screen Display(OSD)<br>OSD Text:<br>OSD Position:<br>Display Time:<br>Display Text: | FrontDoor top              |
| Networking<br>DDNS<br>SIP<br>Status<br>Advanced Settings           | Save Video Settings Primary Stream Settings Secondary Stream Settings                  |                            |
| Advanced Settings                                                  | Audio Settings<br>Preferred Audio Codec:<br>Microphone Volume:<br>Speaker Volume:      | Disabled                   |
|                                                                    | Power Frequency<br>Power Frequency:<br>Save                                            | Outdoor 💌 Hz               |

This page allows user to configure the video and audio related settings.

#### Figure 4-1: Video & Audio Settings Page

- On Screen Display (OSD): Display time stamp and text on the video screen.
  - <u>OSD Text:</u> Inputted text (to identify the camera) shown on the screen.
  - <u>OSD Position:</u> Show the OSD in either top or bottom position on screen.
  - <u>Display Time:</u> When checked, time stamp will display on video screen
  - <u>Display Text:</u> When checked, inputted text will display on video screen.
- *Audio Settings:* Pull down to disable due to no microphone in this camera.
  - <u>Microphone Volume:</u> Slide to adjust microphone gain.
  - <u>Speaker Volume:</u> Slide to adjust the built-in speaker volume.
- *Power Frequency:* Select correct local power frequency to avoid video flicking effect under fluorescence light condition. Default is Outdoor.

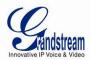

| Video Settings            |                 |
|---------------------------|-----------------|
| Primary Stream Settings   |                 |
| Preferred Video Codec:    | H264            |
| Resolution:               | 1280*720 (16:9) |
| Bit Rate:                 | 2048 kbps       |
| Maximum Frame Rate:       | 30 💌 fps        |
| Bit Rate Control:         | ⊖ CBR ⊙ VBR     |
| Image Quality:            | Very High       |
| I-frame Interval:         | 30 Frame(1-100) |
| Secondary Stream Settings |                 |
| Preferred Video Codec:    | H264            |
| Resolution:               | 320*240 (4:3)   |
| Bit Rate:                 | 256 💌 kbps      |
| Maximum Frame Rate:       | 30 💌 fps        |
| Bit Rate Control:         | © CBR ⊖ VBR     |
| I-frame Interval:         | 30 Frame(1-100) |

#### Figure 4-2: Video & Audio Settings Page

#### • Primary Stream Settings:

|   | •                      |                                                        |
|---|------------------------|--------------------------------------------------------|
| 0 | Preferred Video Codec: | MJPEG and H.264 supported, H.264 recommended.          |
| 0 | Resolution:            | The video resolution in pixels used in video of camera |
| 0 | Bit Rate:              | video bit rate used                                    |
| 0 | Maximum Frame Rate:    | Maximum frame rate used. More data if big frame used   |
| 0 | Bit Rate Control:      | Constantly bit rate, or variable bit rate              |
| 0 | Image Quality:         | Image quality used when Variable Bit Rate used         |
| 0 | I-frame Interval:      | I-frame interval                                       |
|   |                        |                                                        |

• Secondary Stream Settings: Pull down to select, same as Primary steam..

## NOTE:

- ▶ H.264 suggested if camera needs to be viewed via Internet.
- > If MJPEG selected, reduce max. frame rate to min. value to save bandwidth and get better image
- Grandstream IP Camera provides two video streams, user can use them with flexibility. For example, the high-resolution stream for local recording; another low or high resolution for remote monitoring; or vice versa depending application scenarios.
- Use below link to calculate bandwidth and storage before installation http://www.grandstream.com/support/tools/bandwidth-storage-calc

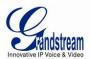

## **CMOS Settings Page**

|                   | - CMOS Parameters Configuration | on                                                                                                    |
|-------------------|---------------------------------|----------------------------------------------------------------------------------------------------|
| Home              | Discout faile defe              |                                                                                                    |
| Basic Settings    |                                 | the second second second second second second second second second second second second second second second se |
| System            |                                 |                                                                                                    |
| Video & Audio     |                                 |                                                                                                    |
| CMOS Settings     |                                 |                                                                                                    |
| Networking        |                                 |                                                                                                    |
| DDNS              |                                 |                                                                                                    |
| SIP               |                                 |                                                                                                    |
| Status            |                                 |                                                                                                    |
| Advanced Settings |                                 |                                                                                                    |
|                   | Flip:                           |                                                                                                    |
|                   | Shutter Speed:                  | Auto                                                                                                    |
|                   | IR CUT Setting:                 | Automatic(IR sensor control)                                                                                    |
|                   | IR CUT Sensitivity:             | 3                                                                                                    |
|                   | Color Mode:                     | Auto                                                                                                    |
|                   | Save                            |                                                                                                    |

This page allows user to adjust the CMOS parameters:

#### Figure 5: CMOS Settings Page

- *Flip:* Check this will allow video flip 180° vertically in horizontal axis.
- *Shutter Speed:* Camera Shutter Speed. There are 10 options, with Auto, 1/30, 1/60, 1/125, 1/250, 1/500, 1/1000, 1/2000, 1/5000 and 1/10000
- *IR CUT Setting:* Manual or Automatic (IR Sensor or Algorithm controlled mechanical IR CUT)
- *IR CUT Sensitivity*:Sensitivity of IR CUT be trigged, 5 lever total
- *Color Mode:* Camera Color Mode. There are three options: Color; Black/White; Auto.

## NOTE:

> Auto option recommended for Shutter Speed, IR CUT Setting and Color Mode.

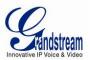

#### **Networking Setting Page**

| IP Address Configuration —    |               |
|-------------------------------|---------------|
| C Dynamically Assigned via DH | CP            |
| Statically Configured as:     |               |
| IP Address:                   | 192.168.1.68  |
| Subnet Mask:                  | 255.255.255.0 |
| Default Gateway:              | 192.168.1.1   |
| DNS Configuration             |               |
| Obtain DNS Server Address A   | lutomatically |
| • Use the Following DNS Serve | r Address:    |
| Primary DNS Server:           | 64.119.143.2  |
| Secondary DNS Server:         | 71.243.0.12   |
| - HTTP                        |               |
| HTTP Port:                    | 8088          |
| Save                          |               |
|                               |               |

This page allows user to configure network related parameters:

#### Figure 6: Networking Setting Page

- IP Address Configuration: Camera IP address configuration
  - Dynamically Associated via DHCP:
- - Statically Configured as:
- Default setting, DHCP server assign IP to camera.
- DNS server IP, must be configured correctly if using static IP. DNS Configuration:
- HTTP:

Static IP address configuration Web access TCP port, default 80.

## NOTE:

- > If camera behind SOHO router with port forwarding configuration for remote access, static IP or static DHCP has to be used to avoid IP address change after router reboot.
- > TCP port above 5000 suggested if port forwarding HTTP remote access, due to some ISP would block port 80 inbound traffic. For example, change the default HTTP port from 80 to 8088, to make sure the port forwarding not likely be blocked.
- > In addition to HTTP port, RTSP port also required to be configured for port forwarding, in order for remote party viewing the H.264 video.
- ▶ If change the default port from TCP 80 to port "A", then RTSP port should be "2000+A". Both TCP port "A" and "2000+A" should be configured for port forwarding in the router. For example, the HTTP port changed to 8088, the RTSP port should be 10088, both 8088 and 10088 should be configured for port forwarding in order for remote camera video access.

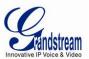

## **DDNS Settings Page**

| Grändstream                                       | GXV3672H                                                                            | D Administrat | ion Interface        |
|---------------------------------------------------|-------------------------------------------------------------------------------------|---------------|----------------------|
| Home<br>Basic Settings<br>System<br>Video & Audio | Dynamic DNS Settings<br>DDNS Active:<br>DDNS ISP Type:<br>Self-Define DDNS Address: | dyndns.org    | ]0                   |
| CMOS Settings<br>Networking<br>DDNS<br>SIP        | Site Name:<br>DDNS Account:<br>DDNS Password:<br>STUN Server:                       | •••••         | ]<br>]<br>] <b>0</b> |
| Status<br>Advanced Settings                       | Save                                                                                |               |                      |

This page allows user to configure dynamic DNS related parameters:

Figure 7: DDNS Setting Page

- DDNS Active:
- *DDNS ISP Type:* Select the DDSN service provider from the pull-down menu list

Enable DDNS by check this field.

- *Self*-Define DDNS Address: Input the self-defined DDNS address
- *Site Name:* DDNS site name
- DDNS Account: DDNS account name
- DDNS Password: DDNS password
- *STUN Server:* Stun server FQDN or IP. If device behind a non-symmetric router, STUN server can help to penetrate & resolve NAT issue.

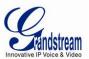

### **SIP Setting Page**

This page allows user to configure SIP related parameters.

GXV3672\_HD/FHD can be configured as SIP endpoint to call out when alarm trigged; or allow permitted number to call in to check the video if Grandstream video IP phone is used.

| Grändstream                    | GXV3672FH                    | D Administrat            | ion Interface |
|--------------------------------|------------------------------|--------------------------|---------------|
| Home                           | General Phone Settings       |                          |               |
| Basic Settings                 | Registered:                  | Offline                  |               |
|                                | Unregister On Reboot:        |                          |               |
| System                         | SIP Settings                 |                          |               |
| Video & Audio<br>CMOS Settings | Account Name:                | МуРВХ                    | θ             |
| Networking                     | SIP Server:                  | sippbx.voip_provider.com | θ             |
| DDNS                           | Outbound Proxy:              |                          | 0             |
| SIP                            | SIP User ID:                 | 6175669300               | θ             |
| Status                         | Authenticate ID:             | 0039665716               | 0             |
| Advanced Settings              | Authenticate Password:       | •••••                    | 0             |
|                                | STUN Server:                 | mystun.freebox.com       | θ             |
|                                | Stream:                      | Secondary                |               |
|                                | Register Expiration(Second): | 3600                     |               |
|                                | local SIP Port:              | 5060                     |               |
|                                | local RTP Port:              | 5004                     |               |
|                                | Auto on Hook Timer:          | 300                      |               |
|                                | Disable Audio in SIP Call:   | 0                        |               |
|                                | Enable Keep Alive            |                          |               |
|                                | Accept Direct IP Call:       | $\checkmark$             |               |

#### Figure 8-1: SIP Setting Page

| • | Registered:             | SIP registration status. Display "Online" in Green, "Offline" in Red.                          |
|---|-------------------------|------------------------------------------------------------------------------------------------|
| • | Unregistered on Reboot: | If checked and server support, reboot camera will unbind all registration in same SIP account. |
| ٠ | Account Name:           | SIP account name                                                                               |
| ٠ | SIP Server:             | FQDN or IP of SIP server from VoIP service provider                                            |
| ٠ | <b>Outbound Proxy:</b>  | IP or FQDN of Outbound proxy server, helps penetrate NAT/Firewall                              |
| • | SIP User ID:            | SIP username, or telephone number from ITSP                                                    |
| • | Authenticate ID:        | Authenticate ID used by SIP proxy                                                              |
| - |                         |                                                                                                |

Grandstream Networks, Inc.

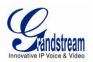

- Authenticate Password:
- STUN Server:
- Steam:
- Preferred Vocoder:
- *Registration Expiration:*
- Local SIP Port:
- Local RTP Port:
- Auto on hook Timer:
- Disable Audio in SIP Call:
- Enable Keep Alive:
- Accept Direct IP Call:

- Authenticate password used by SIP proxy STUN server used to resolve NAT if have
- Which stream used for SIP call.
- Audio codec used for SIP call (NOTE)
- Registration expiration time, default 3600 seconds
- Local SIP port, default 5060
- Local RTP port for media, default 5004
- Auto On Hook timer, default 300 seconds
- Checked to disable audio for SIP call
- Checked to enable, help NAT resolution
- Check to accept peer to peer IP call.

| Accept Direct IP Call:                | V                           |        |
|---------------------------------------|-----------------------------|--------|
| Enable White List Number Filte        | er: 🔲 🖯                     |        |
| Enable Dual-way Audio Warnin<br>Mode: | ng 🔽 🙃                      |        |
| Note: You must restart the de         | vice to apply the changes.  |        |
|                                       |                             |        |
| Save                                  |                             |        |
| Phone List                            |                             |        |
| Phone Number                          | Remark Name                 | Remove |
| 6179114110                            | Local Police                | Add    |
| Note: You must restart the de         | vice to apply the changes.  |        |
|                                       |                             |        |
| White List                            |                             |        |
| Phone Number                          |                             | Remove |
| 6175669300                            |                             | Add    |
| Note: You must restart the de         | evice to apply the changes. |        |
|                                       |                             |        |
|                                       |                             |        |

Figure 8-2: SIP Setting Page

- Enable White List Number Filter: Check to allow only white list number to call in, for security
- Enable Dual-way Audio Warning: Check to enable two-way audio warning.
- *Phone List/Phone Number*: Callee or call receiver number when alarm call trigged.
- *White List/Phone Number:* Phone numbers allowed to call into the camera.

## NOTE:

Unless external microphone connected to internal module, GXV3672\_HD/FHD does NOT support Audio even the audio codec configured.

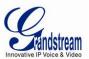

#### **Status Page**

| Grändstream                                                                              | GXV3672                                                                                                    | FHD Administration Interface                                                              |
|------------------------------------------------------------------------------------------|----------------------------------------------------------------------------------------------------|-------------------------------------------------------------------------------------------|
| Home<br>Basic Settings<br>System<br>Video & Audio<br>CMOS Settings<br>Networking<br>DDNS | System Statistics<br>Product Model:<br>Hardware Version:<br>Part Number:<br>Bootloader Version:<br>Core Version:<br>Base Version:<br>Firmware Version:<br>Out of the Tan Otic | GXV3672FHD<br>V1.0A<br>9670004310A<br>1.0.0.0<br>1.0.1.67<br>1.0.1.67<br>1.0.1.67         |
| SIP<br>Status                                                                            | System Up Time Since:<br>Network Status                                                                                                    | 17 minutes                                                                                |
| Advanced Settings                                                                        | MAC Address:<br>LAN IP Address:<br>LAN Subnet Mask:<br>LAN Default Gateway:<br>DDNS Status:<br>SIP Registered:                                                                | 00:0B:82:27:F5:C8<br>192.168.1.150<br>255.255.255.0<br>192.168.1.3<br>Disabled<br>Offline |
|                                                                                          | Camera Type<br>Camera Type:                                                                                                    | Aptina, AR0331 Pixels 2048*1536                                                           |

This page shows the GXV3672\_HD/FHD operation status:

Figure 9: Status Page

#### NOTE:

- > When SIP account registered, the status will display "Online" in Green.
- > When SIP account unregistered, the status will display "Offline" in *Red*, as below.

SIP Registered:

Offline

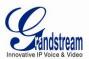

## **ADVANCED SETTINGS EXPLANATION**

The supports all the traditional and advanced telephony features.

#### **User Management Page**

This page allows user to do user management:

| Gandstream             | GXV3672FHD                 | Administrat             | ion Inter | face   |
|------------------------|----------------------------|-------------------------|-----------|--------|
| 11                     | Manage User                |                         |           |        |
| Home<br>Basic Settings | Existing User Name:        | Add New User            | •         |        |
| Advanced Settings      | User Name:                 |                         |           |        |
| User Management        | User Password:             |                         | 0         | Add    |
| Maintenance            | Confirm User Password:     |                         |           | Update |
| SMTP                   | Privilege:                 | Administrator           | •         | Delete |
| FTP                    | Manage Anonymous Viewing — | Administrator<br>Viewer |           |        |
| Alarm Server           |                            | <b>N</b>                |           |        |
| Motion Detection       | Allow Anonymous Viewing:   |                         |           |        |
| Syslog                 | Save                       |                         |           |        |

Figure 10: User Management Page

- Existing User Name:
- User Name:
- User Password:
- Confirm User Password:
- Privilege:
- Allow Anonymous Viewing:
- Allow revise existing user or add new user
- The name of user need to be revised
- New password if revise password
  - Re-enter the new password for verification
  - Choose user privilege

When checked, no security enhanced. Any person can view the camera if knowing the IP or FQDN of the camera, but can NOT change anything, just view ONLY.

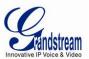

## **Maintenance Page**

#### This page allows user to maintain the camera:

| Grandstream                          | GXV3672FHD                                                        | Administration I         | nterface |
|--------------------------------------|-------------------------------------------------------------------|--------------------------|----------|
| Home<br>Basic Settings               | Restart the device                                                |                          |          |
| Advanced Settings<br>User Management | Restart Restore the device                                        |                          |          |
| Maintenance<br>SMTP                  | Reset settings, except IP address, to                             | factory default.         |          |
| FTP                                  | Restore Firmware Upgrade and Provision                            | ing                      |          |
| Alarm Server<br>Motion Detection     | Upgrade via:                                                      | HTTP                     |          |
| Syslog                               | Firmware Server Path:<br>Config Server Path:                      | firmware.grandstream.com |          |
|                                      | XML Config File Password:<br>Automatic Upgrade Interval(Minutes): | •••••                    | 0        |
|                                      | Automatic Upgrade:                                                |                          |          |
|                                      | Save                                                              |                          |          |

#### Figure 11: Maintenance Page

*Restart:* When clicked, the camera will reboot or restart
 *Restore:* When clicked, the camera will be reset to factory default, wiping out all the configurations (except IP address)

#### **Firmware Upgrade and Provisioning:**

- *Upgrade via*: Upgrade firmware via TFTP, HTTP or HTTPS
- *Firmware Server Path:* Server path holding the firmware
- *Config Server Path:* Server path holding the configuration file (auto provisioning)
- *XML ConfigFile Password:* Password for encrypt the XML based configuration file
- Automatic Upgrade Interval (Minutes): Time interval for automatic upgrade, default 10080
- *Automatic Upgrade:* Checked to enable automatic firmware upgrade and provisioning.

## NOTE:

> Only XML based automatic provisioning is supported by GXV3672\_HD/FHD.

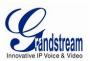

## **SMTP Setting Page (Email Alarm)**

This page allows user to configure email client to send out email when alarm trigged:

| Grandstream                                                                                                    | GXV3672FH                                                                                                    | ID Administration Interface                                                                                                    |
|----------------------------------------------------------------------------------------------------|----------------------------------------------------------------------------------------------------|----------------------------------------------------------------------------------------------------|
| Home<br>Basic Settings<br>Advanced Settings<br>User Management<br>Maintenance<br>SMTP<br>FTP<br>Alarm Server<br>Motion Detection<br>Syslog | SMTP Server Settings<br>Enable SMTP:<br>SMTP Server:<br>SMTP Server Port:<br>From E-Mail address:<br>To E-Mail address 1:<br>To E-Mail address 2:<br>To E-Mail address 3:<br>User Name:<br>Password:<br>SSL: | Imp.gmail.com         465         my_gmail_id@gmail.com         guard@safety.com         6179116110@verizon.net         work@abc_company.com         my_gmail_id         ••••••         ① |
|                                                                                                    | <sup>1</sup> Required Fields.<br><sup>2</sup> Valid DNS server is required for<br>Save Test                                                                                                    | or hostname.                                                                                                    |

#### Figure 12: SMTP Setting Page

- Enable SMTP: •
- SMTP Server: •

When checked, email client is enabled. SMTP Email Server IP or Domain Name

- SMTP Server Port:
- Port number used by server to send email From Email address: The email address of alarm email sending from, usually client email ID •
- To E-Mail address: The email address to receive the alarmed email, total 3 included. •
- User Name: Email client User ID •
- Password: Email client password
- SSL: Check if the SMTP email server requires SSL •

#### NOTE:

- *Click "Save" to save the email configuration information.*
- Click "Test" after configuration, if setting is correct, a test email will send out and "Test" successful!" yellow bar will display like below

| Grändstream          | C             | SXV3672HD Administration Ir | iterface      |
|----------------------|---------------|-----------------------------|---------------|
|                      | Test successf | all -                       |               |
| Home                 | Enable SMTF   |                             |               |
| Grandstream Networks | s, Inc.       | GXV3672_HD/FHD User Manual  | Page 27 of 39 |

Firmware Version 1.0.1.68

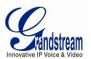

## FTP Settings Page (Upload Alarm)

| Grändstream                       | GXV3672FH                          | D Administr          | ration Interface |
|-----------------------------------|------------------------------------|----------------------|------------------|
| Home                              | FTP Settings                       | _                    |                  |
| Basic Settings                    | Enable FTP:<br>FTP Server:         | ₩<br>myftp.cloud.net |                  |
| Advanced Settings User Management | FTP Server Port:                   | 21                   |                  |
| Maintenance                       | User Name:                         | subscribe123         |                  |
| SMTP                              | Password:                          | ••••••               | 0                |
| FTP<br>Alarm Server               | Valid DNS server is required for h | ostname.             | ]                |
| Motion Detection<br>Syslog        | Save Test                          |                      |                  |

This page allows user to configure FTP parameters to upload the alarm or video recording::

## Figure 13: FTP Setting Page

- *Enable FTP:* When checked, built-in FTP client is enabled.
- *FTP Server*: IP or Domain name of FTP site or server
- *FTP Server Port:* TCP port for FTP server, default port number 21
- User Name: FTP server User ID
- *Password:* FTP server user password
- *Path:* Path in the server where upload files are stored.

## NOTE:

- *Click "Save" to save the FTP configuration information.*
- Click "Test" after configuration, if setting is correct, a test FTP operation will be performed and "Test successful!" yellow bar will display if the operation is successful.

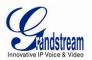

## Alarm Server Settings Page (Upload Alarm to supported VMS or HTTP Server)

| Grändstream       | GXV             | /3672FHD Administration Interfac | e |
|-------------------|-----------------|----------------------------------|---|
| Home              | - Alarm HTTP Se | rver Settings                    |   |
|                   | Server Name:    | Security_Solution                |   |
| Basic Settings    | URL:            | server911.cloud.net.9999         |   |
| Advanced Settings | URL.            | Servera IT. cloud.net. 9339      |   |
| User Management   | User Name:      | subscriber_110                   |   |
| Maintenance       | Password:       | •••••                            |   |
| SMTP              | Save            |                                  |   |
| FTP               |                 |                                  |   |
| Alarm Server      |                 |                                  |   |
| Motion Detection  |                 |                                  |   |

This page allows user to configure alarm HTTP server to upload alarms:

#### Figure 14: Alarm HTTP Server Setting Page

- Server Name:
- *URL*:
- User Name:
- Password:

The name of HTTP server or VMS system URL of the Server User ID from that Server Password for that User ID

#### NOTE:

- ➤ Grandstream provide HTTP API to help 3<sup>rd</sup> party company by using HTTP server or VMS to develop further solutions for its customers.
- *Grandstream IP Camera and DVS (include GXV3672\_HD/FHD) are ONVIF certified.*

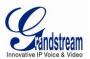

## Motion Detection Configuration Page (Set Alarm)

This page allows user to configure motion detection to trigger alarms:

| Gandstream                     | GXV3672FHD Administration Interface                                                                                                    |  |
|--------------------------------|----------------------------------------------------------------------------------------------------|--|
| Home<br>Basic Settings         | Motion Detection Region Settings                                                                                                    |  |
| Advanced Settings              |                                                                                                    |  |
| User Management<br>Maintenance |                                                                                                    |  |
| SMTP<br>FTP                    | <ul> <li>Enable Motion Detection</li> <li>Show Motion Detection Regions</li> </ul>                                                                                                    |  |
| Alarm Server                   | 0 Select a Region                                                                                                    |  |
| Motion Detection<br>Syslog     | Edit Remove Save                                                                                                    |  |
|                                | Alarm Action  Record Video From Pre Alarm • seconds to After Alarm • seconds  Voice Alarm to SIP Phone  Upload to Alarm Center  Upload to Alarm HTTP Server  Record Video and Upload to FTP Server  Email and FTP upload JPEG  Save |  |

## Figure 15-1: Motion Detection Configuration Page

| •   | Enable Motion Detection:       | When checked, Motion Detection enabled.                           |
|-----|--------------------------------|-------------------------------------------------------------------|
| •   | Show Motion Detection Regions: | When checked, Motion Detection region with number will be         |
|     |                                | displayed in White Rectangle in the screen; when "Edit" clicked,  |
|     |                                | the Rectangle will become Red, as shown in Figure 16-1.           |
| •   | Select a Region:               | Pull down to select and configure alarm region, altogether 16     |
|     |                                | alarm region available, from 0 to 15.                             |
| •   | Sensitivity:                   | Select configured alarm region number, input number for           |
|     |                                | sensitivity to trigger alarm, 100 is the maximum sensible value.  |
| Ala | arm Action:                    |                                                                   |
| •   | Record Video From              | Allow user to select how long pre/after Alarm trigger moment, the |
|     |                                | video be captured.                                                |
| •   | Voice Alarm to SIP Phone:      | When checked, a SIP alarm phone call will be made to pre-         |
|     |                                | configured number.                                                |
| •   | Upload to Alarm Center:        | When checked, the alarm video will be transferred to Alarm        |
|     |                                | Center, like Grandstream free GSurf VMS software.                 |
| NT/ |                                |                                                                   |

#### NOTE:

*Grandstream free GSurf VMS software can be downloaded here:* 

http://www.grandstream.com/products/tools/surveillance/Gsurf.exe

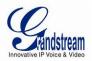

- *Upload to Alarm HTTP Server:* When checked, alarm will be transferred to the HTTP server via HTTP API.
- *Record Video and Upload to FTP Server:* When checked, the alarm will be recorded and FTP to pre-configured FTP server.
- *Email and FTP upload JPEG and Store it to SD driver:* When checked, a snapshot of trigger moment will be generated and email to pre-configured email account, also save to the microSD card in the microSD card slot. (microSD card not provided).

## NOTE:

*Email/Snapshot storage is mutual exclusive with SD card DVS recording in next section.* 

This page allows user to configure Motion Detection Operation Schedule:

| Motion Detection Time Schedule |            |            |              |              |
|--------------------------------|------------|------------|--------------|--------------|
| Region ID                      | Date       | Start Time | End Time     |              |
| 0 🗸                            | Everyday 💌 | 00:00      | 08:00        | Add          |
| 0                              | Everyday   | 20:00      | 23:59        | $\checkmark$ |
| 0                              | Everyday   | 00:00      | 08:00        | V            |
|                                |            |            | Un-Check All | Delete       |

Figure 15-2: Motion Detection Schedule Configuration Page

• As shown in Figure 16-2, user can configure the Motion Detection Region with related Start and Stop time to control the motion detection operation.

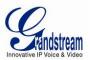

## Syslog Settings Page (Troubleshooting)

| Grändstream                                                   | GXV367                                          | 2FHD Administration Interface     |
|---------------------------------------------------------------|-------------------------------------------------|-----------------------------------|
| Home<br>Basic Settings<br>Advanced Settings                   | SysLog Settings Syslog Server:<br>Syslog Level: | None  None                        |
| User Management<br>Maintenance<br>SMTP<br>FTP<br>Alarm Server | Save                                            | Debug<br>Info<br>Warning<br>Error |
| Motion Detection Syslog                                       |                                                 |                                   |

This page allows user to enable the Syslog to help troubleshooting problems:

#### Figure 16: Alarm Server Setting Page

Syslog Server: Syslog server IP or Domain Name
Syslog Lever: Lever of syslog message sent to the syslog server: None, Debug, Info, Warning, Error.

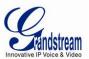

#### Software Upgrade

Software upgrade can be done via either TFTP, HTTP or HTTPS. The corresponding configuration settings are in the ADVANCED SETTINGS configuration page.

#### Software Upgrade via TTFP, HTTP or HTTPS

This page allows user to configure firmware upgrade:

| Gråndstream                                         | GXV3672FHD Administration Interface                                                                            |  |  |
|-----------------------------------------------------|----------------------------------------------------------------------------------------------------|--|--|
| Home<br>Basic Settings                              | Restart the device         Restart the device.         Restart                                                 |  |  |
| Advanced Settings<br>User Management<br>Maintenance | Restore the device<br>Reset settings, except IP address, to factory default.                                   |  |  |
| SMTP<br>FTP<br>Alarm Server                         | Restore Firmware Upgrade and Provisioning                                                                      |  |  |
| Motion Detection<br>Syslog                          | Upgrade via: HTTP  Firmware Server Path: firmware.grandstream.com Config Server Path: firmware.grandstream.com |  |  |
|                                                     | XML Config File Password:     ••••••       Automatic Upgrade Interval(Minutes):     10080                      |  |  |
|                                                     | Automatic Upgrade:                                                                                             |  |  |

#### Figure 17: Firmware Upgrade and Provisioning

#### NOTES:

- Grandstream recommends end-user use the Grandstream HTTP server. Its address can be found at <a href="http://www.grandstream.com/support/firmware">http://www.grandstream.com/support/firmware</a>.
- Currently the HTTP firmware server is **firmware.grandstream.com.** For large companies, we recommend to maintain their own TFTP/ HTTP/HTTPS server for upgrade and provisioning procedures.

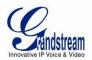

#### Instructions for local firmware upgrade using TFTP server:

- 1. Unzip the file and put all of them under the root directory of the TFTP server.
- 2. Put the PC running the TFTP server and the device in the same LAN segment.
- 3. Please go to File -> Configure -> Security to change the TFTP server's default setting from "Receive Only" to "Transmit Only" for the firmware upgrade.
- 4. Start the TFTP server, in the phone's web configuration page
- 5. Configure the Firmware Server Path with the IP address of the PC
- 6. Update the change and reboot the unit

End users can also choose to download the free HTTP server from http://httpd.apache.org/ or use Microsoft IIS web server.

#### Configuration File Download

Grandstream SIP Device can be configured via Web Interface as well as via Configuration File through TFTP or HTTP/HTTPS. "Config Server Path" is the TFTP or HTTP/HTTPS server path for configuration file. It needs to be set to a valid URL, either in FQDN or IP address format. The "Config Server Path" can be same or different from the "Firmware Server Path".

A configuration parameter is associated with each particular field in the web configuration page. A parameter consists of a Capital letter P and 1 to 3 (Could be extended to 4 in the future) digit numeric numbers. i.e., P2 is associated with "Admin Password" in the ADVANCED SETTINGS page. For a detailed parameter list, please refer to the corresponding firmware release configuration template.

When Grandstream Device boots up or reboots, it will issue request for configuration file named "cfgxxxxxxxxxxx" is the MAC address of the device, i.e., "cfg000b820102ab.xml". The configuration file name should be in lower cases.

Currently GXV3672\_HD/FHD only support XML configuration.

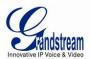

## **RESTORE FACTORY DEFAULT SETTING**

#### WARNING!

Restoring the Factory Default Setting will DELETE all configuration information of the camera. Please BACKUP or PRINT out all the settings before approach to following steps. Grandstream will not take any responsibility if you lose all the parameters of setting or cannot connect to your VoIP service provider.

### **FACTORY RESET**

#### **Reset from Web Interface**

This page allows user to configure dynamic network related parameters:

| Grandstream                                 | GXV3672FHD Administration Interface                                                                            |                          |  |
|---------------------------------------------|----------------------------------------------------------------------------------------------------|--------------------------|--|
| Home<br>Basic Settings<br>Advanced Settings | Restart the device       Restart the device.                                                                   |                          |  |
| User Management<br>Maintenance              | Restore the device<br>Reset settings, except IP address, to factory default.                                   |                          |  |
| SMTP<br>FTP<br>Alarm Server                 | Restore Firmware Upgrade and Provisioning                                                                      |                          |  |
| Motion Detection<br>Syslog                  | Upgrade via:<br>Firmware Server Path:                                                                          | HTTP r                   |  |
|                                             | Config Server Path:<br>XML Config File Password:<br>Automatic Upgrade Interval(Minutes):<br>Automatic Upgrade: | firmware.grandstream.com |  |
|                                             | Save                                                                                                    |                          |  |

Figure 18: Factory Reset from Web Interface

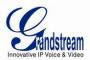

# **IP SURVEILLANCE FAQ**

## 1. What is the default IP address of the GXV-3651\_FHD?

The default IP configuration is DHCP.

## 2. Why can I not view the live video stream in Microsoft Internet Explorer?

Please check whether the IE add-on is installed correctly.

Once you log into the GXV 3651\_FHD web interface, Internet Explorer will indicate that —This website wants to install to following add-on: \_GSViewer. cab' from Grandstream Networks, Inc. || . Please install this add-on when prompted by IE.

## 3. How do you manually uninstall the Grandstream video viewer add-on for IE?

Please follow these steps to uninstall the add-on:

- 1. Delete the GSViewerX Control from C:\WINDOWS\Downloaded Program Files directory
- 2. Delete GSNetClient.dll, GS\_Replay.exe, GSViewerX.ocx, hi\_h264dec\_w.dll,
- *lik\_VoiceEngine\_dll.dll* and *GSViewerX.inf* from *C:\WINDOWS\system32*

## 4. Why can't I access the GXV-3651\_FHD web configuration interface?

- Q 1: Is your internet service down?
- A 1: Connect a PC to the internet to test the connection.
- Q 2: Are the PC and the device in different subnets?
- A 2: Check the subnet mask and default gateway of the device and PC.
- Q 3: Is there a conflict with another IP address?
- A 3: Try to change the IP address of the device.
- Q 4: Has the HTTP port been changed?

A 4: Contact the administrator of the device for more information.

# 5. The GXV-3651\_FHD web configuration page is not displayed correctly in Internet Explorer 8?

In IE8, Compatibility View might need to be enabled for the GXV-3651\_FHD web configuration page to load properly. To enable compatibility view, open IE8, click *Tools*, *Compatibility View Setting*, and add the GXV-3651\_FHD web configuration pages to the Compatibility View.

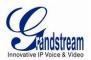

# 6. Why does IE indicate to install Grandstream Video Viewer add-on after a firmware upgrade? The add-on was properly installed before the firmware upgrade process.

New firmware will often upgrade the add-on as well. To watch the live video stream, you must install the newest version of the add-on.

## 7. How do you watch secondary video stream?

Login to the home page of the GXV-3651\_FHD web GUI, click Play to watch the video stream. To watch a secondary video stream, right click on the video, and select *Secondary Stream* on the pop-up menu. Try reinstalling the Grandstream Viewer add-on for IE if you cannot see the video stream.

## 8. Why is audio missing from the recorded video when an alarm is triggered?

Please double check whether the device has an audio input connected. GXV3651\_FHD has a MIC IN port for an audio input.

## 9. What is DDNS? Is it important for IP surveillance product to have DDNS support?

DDNS is an acronym for Dynamic Domain Name Service. It is important to choose an IP network camera that has DDNS support for dynamic IP addresses.

Chances are that the network has a dynamic IP address (which changes with every log on). A DDNS service makes sure that the camera's IP address always matches up to the current server address. DDNS also allows for a website to be linked to the IP camera that is constantly updated with the correct information and has a reliable feed.

## 10. Why is Windows Media Player unable to play the recorded videos files?

The GXV-3651\_FHD uses the H.264 video codec. Windows Media Player may lack the proper H.264 decoder to play the recorded video. Please download the Microsoft FFDShow H.264 decoder from <u>http://sourceforge.net/projects/ffdshow-tryout/</u> and install it.

## 11. Alarm Triggered Events do not work in GSurf.

Please double check the Alarm Action on your GXV-3651\_FHD. Login to the web GUI of the GXV3651\_FHD, go to the *Motion Detection* or *Alarm Events* page, and make sure option *Upload to Alarm Center* is checked.

# 12. It is recommended that you save your video files in different directories when using GSurf and GS\_NVR.

GSurf and GS\_NVR are different programs that have the ability to delete recorded video files. It is better to save video files in different directories when using GSurf and GS\_NVR in the event that they automatically delete files that you might want to keep.

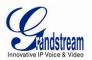

## 13. How can I use a cell phone to watch the GXV3651\_FHD video stream?

You must set the video resolution to QCIF to watch the GXV3651\_FHD video stream from a cell phone. Make sure to set the bit rate to 64kbps to ensure the best video quality.

# 14. Why doesn't the IP address of the device reset when I click the "Restore" button on the Maintenance page?

The GXV3651\_FHD could be installed in areas that are not easy to access. For example, it could be installed on the roof of a building or the ceiling of an office. This makes it difficult to reinstall the device, therefore the —Restore || function will not clear the IP address. Press the RESET button on the device for at least 6 seconds until you hear a beep to perform a factory reset of all parameters (including the IP address).

# 15. Why can't the live video stream be viewed using a mobile phone or GSurf after changing the HTTP Port of the device?

Make sure that the RTSP port of the device is set to 2000 plus the HTTP Port number. For example, if the HTTP port is 88, then the RTSP port of the device that you configured on GSurf / mobile phone should be 2088.

## 16. Some notes on using SD cards

- 1. The GXV3651\_FHD only supports FAT32 formatted SD cards
- 2. The GXV3651\_FHD supports SD and SDHC
- 3. It takes 10-15 seconds to read SDHC cards with large memory capacities. Please wait 15 seconds to unplug the SD card after you plug them into the device.
- 4. If there are many files (ie. 1800 or more image batch files) on the SD card, it can take up to 5 minutes to read them. Please do not refresh the web interface at this time as the GXV3651\_FHD will restart reading the SD card. Grandstream is currently working on a fix for this issue.

## 17. Port forwarding

Two ports must be forwarded on your router to watch video from a GXV3651\_FHD that is located on a private network from a PC in a public network. The web port (HTTP) and the RTSP port. Please make note that the RTSP port number changes according to the web port. If the web port is 80, then the RTSP port is 554. If the web port is not 80, then the RTSP port equals the web port +2000. For example, if the web port is 88, then the RTSP port will be 2088.

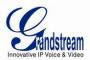

## 18. Tested PC display adapters.

| Display Adapter                        | Test Result    |
|----------------------------------------|----------------|
| SiS 650/651/740/661 FX/741/760 Series  | Works normally |
| Intel(R) 82945R Express Chipset Family | Works normally |

| VIA/S3G UniChrome Pro IGP                       | Works normally         |
|-------------------------------------------------|------------------------|
| NIVDIA Geforce 7300GS                           | Works normally         |
| SiS 661FX                                       | Works normally         |
| SiS Mirage Graphics                             | Works normally         |
| SiS 661 Series                                  | Works normally         |
| Intel(R) G33/G31 Express                        | Works normally         |
| SiS Mirage3 Graphics                            | Works normally         |
| SiS 661FX/GX Mirage Graphics                    | Works normally         |
| S3 Graphics ProSavageDDR(Microsoft Corporation) | Works normally         |
| XGI Velari Z7/Z9/Z9S V1.08.12                   | There is some delay    |
|                                                 | when playing videos.   |
| Intel 965 Express Chipset Family                | Works normally         |
| ATI Mobility Radeon X1300                       | Works normally         |
| Intel( R ) G45/G43 Express Chipset              | Works normally         |
| Mobile Intel 965 Express Chipset Family         | Works normally         |
| Mobile Intel(R) 4 Series Express Chipset Family | Works normally         |
| Mobile Intel® 945GM Express Chipset Family      | Works normally         |
| Mobile intel® 915GM/GMS, 910GML Express Chipset | Works normally         |
| Family                                          |                        |
| Intel® G45/G43 Express Chipset                  | Works normally         |
| ATI Technologies, RAGE XL PCI                   | This display adapter   |
|                                                 | cannot display videos. |